# **Manual del usuario**

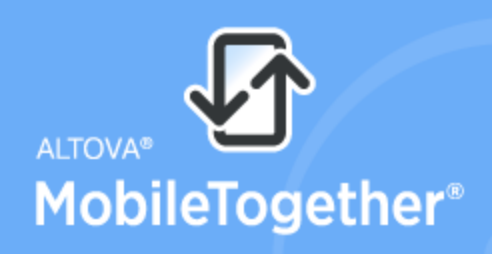

**Unlimited App Development Speed** 

Copyright® 2018 Altova GmbH. All rights reserved. Use of this software is governed by an Altova license agreement. XMLSpy, MapForce, StyleVision, SchemaAgent, UModel, DatabaseSpy, DiffDog, Authentic, MissionKit, FlowForce, RaptorXML, MobileTogether, and Altova as well as their respective logos are either registered trademarks or trademarks of Altova GmbH. This software contains third party software or material that is protected by copyright and subject to other terms and conditions as detailed on the Altova website at https://www.altova.com/legal/3rdparty.

# **Manual del usuario y referencia de MobileTogether Client**

Todos los derechos reservados. Ningún fragmento de esta publicación podrá ser reproducido de manera alguna (ya sea de forma gráfica, electrónica o mecánica, fotocopiado, grabado o reproducido en sistemas de almacenamiento y recuperación de información) sin el consentimiento expreso por escrito de su autor/editor.

Los productos a los que se hace referencia en este documento pueden ser marcas registradas de sus respectivos propietarios. El autor y editor no afirman ser propietarios de dichas marcas registradas.

Durante la elaboración de este documento se tomaron todas las precauciones necesarias para prevenir errores. Sin embargo, el autor y editor no se responsabilizan de los errores u omisiones que pudiese contener el documento ni de los posibles daños o perjuicios derivados del uso del contenido de este documento o de los programas y código fuente que vengan con el documento. Bajo ninguna circunstancia se podrá considerar al autor y editor responsables de la pérdida de beneficios ni de cualquier otro daño y perjuicio derivado directa o indirectamente del uso de este documento.

Fecha de publicación: 2018

© 2018 Altova GmbH

# **Contenido**

**1 Altova [MobileTogether](#page-6-0) 3**

**Índice**

**MobileTogether Client**

**Altova MobileTogether**

# <span id="page-6-0"></span>**1 Altova MobileTogether**

## Para Android

Descargar e iniciar la aplicación [MobileTogether](#page-6-1) Configurar el servidor [MobileTogether](#page-6-2) Server y conectarse a él Páginas ["Soluciones",](#page-7-0) "En ejecución" y "Favoritos" Ejecutar una [solución](#page-8-0) Página ["Configuración"](#page-8-1) Página ["Configuración](#page-9-0) del servidor" Contrato de licencia de la aplicación [MobileTogether](http://www.altova.com/es/app-eula.html) Solución de [problemas](#page-10-0)

## <span id="page-6-1"></span>**Descargar e iniciar la aplicación MobileTogether**

- 1. Descargue e instale la aplicación MobileTogether del sitio web de Altova o de la tienda Play Store de Google.
- 2. Para iniciar MobileTogether, pulse el icono de MobileTogether en la pantalla de inicio del dispositivo o en la carpeta de aplicaciones.

A continuación se inicia la aplicación MobileTogether y aparece la página [Soluciones](#page-7-0).

#### **Tabla de [contenido](#page-6-0)**

# <span id="page-6-2"></span>**Configurar el servidor MobileTogether Server y conectarse a él**

- 1. Pulse la tecla **Menú** (u **Opciones**) del dispositivo y seleccione **Configuración**.
- 2. En la barra de herramientas (situada en la parte superior de la página Configuración) pulse el icono **Agregar servidor** (icono +). Esto abre la página [Configuración](#page-9-0) del [servidor.](#page-9-0)
- 3. Rellene los campos de esta página. Cuando esté dentro de un campo, pulse **Siguiente** para pasar al campo siguiente. Cuando haya terminado, pulse **Listo**. Estos son los campos en orden de aparición:
- *Nombre:* nombre con el que se conocerá al servidor en el dispositivo.
- *Dirección:* nombre de dominio completo (FQDN) o dirección IP del servidor MobileTogether Server.
- *Puerto:* puerto del servidor donde está disponible MobileTogether Server. La configuración predeterminada de MobileTogether Server es **8083** para HTTP y **8084** para HTTPS.
- *Usar SSL:* puede usar SSL si así se configuró el servidor MobileTogether Server. Consulte la documentación de MobileTogether Server para aprender a configurar SSL.
- *Nombre de usuario:* cuenta de usuario de MobileTogether Server que se debe usar cuando el cliente se conecte al servidor. Si el administrador de MobileTogether Server no le asignó ninguna cuenta, utilice el nombre de usuario anonymous
- *Contraseña:* contraseña de la cuenta de usuario de MobileTogether Server. Si utiliza el nombre de usuario anonymous, entonces no hace falta una contraseña. Con la opción *Ver contraseña* podrá ser los caracteres de la contraseña.
- *Acceso:* puede acceder al servidor directamente con el nombre de inicio de sesión y la  $\bullet$ contraseña de una cuenta de usuario de MobileTogether Server. Pero además algunos servidores permiten que los usuarios de ciertos dominios inicien sesión con el nombre de inicio de sesión de su dominio. En casos así, los dominios permitidos aparecen como opciones de esta configuración. Seleccione el dominio que quiere usar y después introduzca los datos de inicio de sesión (nombre y contraseña) en lo campos correspondientes.
- *Guardar contraseña:* active el estado **Sí** de esta opción para guardar la contraseña introducida más arriba. Tenga en cuenta que, si utiliza una cuenta de dominio para iniciar sesión, puede que no esté permitido guardar la contraseña. Si es así, póngase en contacto con el administrador de MobileTogether.
- 4. Para guardar los ajustes del servidor pulse **Listo** cuando termine de rellenar el campo *Contraseña*.
- 5. Pulse la tecla **Atrás** del dispositivo para volver a la página Configuración. El servidor que acaba de añadir debería aparecer en esta página.

#### **Tabla de [contenido](#page-6-0)**

#### <span id="page-7-0"></span>**Páginas "Soluciones", "En ejecución" y "Favoritos"**

Haga clic en el botón correspondiente para abrir estas páginas.

#### *Página "Soluciones"*

Esta página enumera todas las soluciones transferidas al dispositivo cliente desde el servidor MobileTogether Server seleccionado. Para cambiar de servidor MobileTogether Server, pulse el icono de gestión del servidor de la barra de herramientas y seleccione otro MobileTogether Server de la lista que aparece.

#### *Página "En ejecución"*

Algunas soluciones están configuradas para seguir ejecutándose en segundo plano cuando se inicie otra solución. Estas soluciones en ejecución (de todos los servidores a los que está conectado el cliente) se enumeran en la página "En ejecución". Para cerrar una solución que se está ejecutando, pulse el icono de la solución y después pulse **Cerrar solución** en el menú que aparece. Recuerde que cuando instale una versión nueva de la aplicación MobileTogether se cerrarán todas las soluciones que están en ejecución.

#### *Página "Favoritos"*

Esta página contiene las soluciones del servidor MobileTogether Server seleccionado que se marcaron como favoritas. Para marcar una solución como favorita, vaya a la página Soluciones, pulse la solución y después, en el menú que aparece, pulse la opción **Agregar a Favoritos**.

#### *Iconos de la barra de herramientas*

En la parte superior de cada página (Soluciones, Favoritos, En ejecución) hay tres iconos:

*Seleccionar servidor:* se trata de un icono de menú (o control de giro) donde puede  $\bullet$ seleccionar un servidor de la lista de [servidores.](#page-8-1) Las soluciones del servidor seleccionado aparecen en la página Soluciones/Favoritos.

- *Volver a cargar soluciones:* al pulsar este icono se vuelven a cargar las soluciones del servidor que está seleccionado.
- *Menú principal:* muestra un menú que incluye estos elementos:
- + Configuración, que enlaza con la página [Configuración](#page-8-1)

+ Documentación, que enlaza con los archivos de ayuda de MobileTogether Client en el sitio web de Altova

+ Información, que muestra información sobre la aplicación MobileTogether Client

+ EULA, que enlaza con la página del contrato de licencia de MobileTogether Client en el sitio web de Altova

#### *Para ir a la página Configuración*

Para ir a la página Configuración desde la página Soluciones/Favoritos pulse la tecla **Menú** (u **Opciones**) del dispositivo y seleccione **Configuración**.

*Salir de la aplicación MobileTogether*

Pulse la tecla **Atrás** para salir de la aplicación MobileTogether.

#### **Tabla de [contenido](#page-6-0)**

#### <span id="page-8-0"></span>**Ejecutar una solución**

Si está en la página Soluciones/Favoritos, pulse una solución para ejecutarla en el dispositivo. Si se encuentra en la página En ejecución, seleccione una solución para continuar trabajando con ella.

#### **Tabla de [contenido](#page-6-0)**

# <span id="page-8-1"></span>**Página Configuración**

Para acceder a la página Configuración pulse la tecla **Menú** (u **Opciones**) del dispositivo y seleccione **Configuración**. La página Configuración se divide en dos secciones: C*onfiguración general* y *Servidores añadidos.*

#### *Configuración general*

- *Mostrar soluciones con detalles*: muestra una descripción debajo del nombre de la solución en la página Soluciones.
- *Volver a cargar soluciones al iniciar la aplicación:* vuelve a cargar todas las soluciones del servidor que está conectado cada vez que se inicie la aplicación.
- **Nota:** los datos que se guardan en el cliente web se guardan en el almacenamiento local (almacenamiento web) del explorador. Estos exploradores son compatibles con almacenamiento local HTML 5.0:

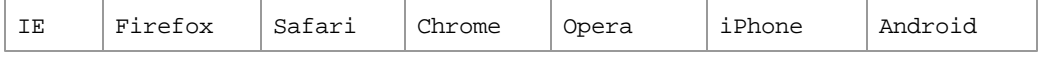

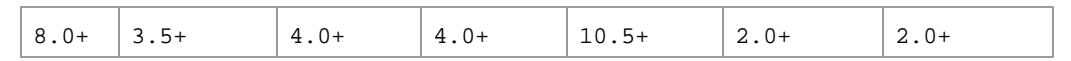

#### *Servidores añadidos*

Esta sección enumera los servidores MobileTogether Server que se configuraron en el dispositivo móvil. Al pulsar en el nombre de un servidor MobileTogether Server se abre el formulario [Configuración](#page-9-0) del servidor de dicho servidor MobileTogether Server. Puede editar la [configuración](#page-9-0) del [servidor](#page-9-0) incluso cuando una solución está en ejecución. Sin embargo, todas las soluciones que estén en ejecución se cierran antes de guardarse los cambios en la configuración del servidor.

#### *Iconos de la barra de herramientas*

La barra de herramientas de la página Configuración tiene dos iconos (en la esquina superior derecha):

- $\bullet$ *Agregar servidor (icono +):* al pulsar este icono se abre la página Configuración del servidor, donde puede configurar un servidor MobileTogether Server nuevo. El procedimiento se describe en el apartado Configurar el servidor [MobileTogether](#page-6-2) Server y [conectarse](#page-6-2) a él.
- *Eliminar servidor (icono papelera):* al pulsar este icono aparece el cuadro de diálogo  $\bullet$ "Seleccione qué servidor desea eliminar", donde se enumeran todos los servidores MobileTogether Server. Pulse el servidor que desea eliminar.

#### *Volver a la página Soluciones/Favoritos*

Pulse la tecla **Atrás** para volver a la página Soluciones/Favoritos desde la página Configuración.

#### **Tabla de [contenido](#page-6-0)**

# <span id="page-9-0"></span>**Página Configuración del servidor**

Esta página contiene la configuración que se utiliza para conectarse a MobileTogether Server. Hay dos maneras de acceder a esta página desde la página [Configuración:](#page-8-1)

- *Añadiendo un servidor nuevo:* pulse el icono **Agregar servidor** (icono +) en la [barra](#page-8-1) de  $\bullet$ herramientas de la página [Configuración](#page-8-1).
- $\bullet$ *Editando la configuración de un servidor:* pulse el nombre de un servidor en la lista de servidores *Servidores añadidos*.

A continuación enumeramos los campos de la página Configuración del servidor. Cuando esté dentro de un campo, pulse **Siguiente** para pasar al campo siguiente. Cuando termine de editar el último campo pulse **Listo**. El servidor se añadirá a la lista de servidores de la página [Configuración](#page-8-1), el dispositivo móvil se conectará a MobileTogether Server y las soluciones que se configuraran para este usuario se descargarán en el dispositivo cliente. Si una solución se está ejecutando, se le preguntará si desea cerrar todas las soluciones que se están ejecutando y guardar los cambios realizados en la configuración del servidor o si prefiere descartar estos cambios.

- *Nombre:* nombre con el que se conocerá al servidor en el dispositivo.
- *Dirección:* nombre de dominio completo (FQDN) o dirección IP del servidor MobileTogether Server.
- *Puerto:* puerto del servidor donde está disponible MobileTogether Server. La configuración

predeterminada de MobileTogether Server es **8083** para HTTP y **8084** para HTTPS.

- *Usar SSL:* puede usar SSL si así se configuró el servidor MobileTogether Server. Consulte la documentación de MobileTogether Server para aprender a configurar SSL.
- *Nombre de usuario:* cuenta de usuario de MobileTogether Server que se debe usar cuando el cliente se conecte al servidor. Si el administrador de MobileTogether Server no le asignó ninguna cuenta, utilice el nombre de usuario anonymous
- *Contraseña:* contraseña de la cuenta de usuario de MobileTogether Server. Si utiliza el nombre de usuario anonymous, entonces no hace falta una contraseña. Con la opción *Ver contraseña* podrá ser los caracteres de la contraseña.
- *Acceso:* puede acceder al servidor directamente con el nombre de inicio de sesión y la contraseña de una cuenta de usuario de MobileTogether Server. Pero además algunos servidores permiten que los usuarios de ciertos dominios inicien sesión con el nombre de inicio de sesión de su dominio. En casos así, los dominios permitidos aparecen como opciones de esta configuración. Seleccione el dominio que quiere usar y después introduzca los datos de inicio de sesión (nombre y contraseña) en lo campos correspondientes.
- *Guardar contraseña:* active el estado **Sí** de esta opción para guardar la contraseña introducida más arriba. Tenga en cuenta que, si utiliza una cuenta de dominio para iniciar sesión, puede que no esté permitido guardar la contraseña. Si es así, póngase en contacto con el administrador de MobileTogether.

#### *Iconos de la barra de herramientas*

La barra de herramientas de la página Configuración del servidor tiene dos iconos (en la esquina superior derecha):

- *Guardar configuración (icono de disco):* pulse en este icono para guardar la configuración.
- *Eliminar servidor (icono papelera*): al pulsar este icono aparece un cuadro de diálogo donde debe confirmar si desea eliminar el servidor. Pulse **Sí** para eliminarlo o **No** para cancelar.

#### **Tabla de [contenido](#page-6-0)**

# <span id="page-10-0"></span>**Solución de problemas**

- *Protocolo de MobileTogether en aplicaciones de correo electrónico:* cuando se redactó esta documentación (en abril de 2016) los vínculos que utilizan el protocolo mobiletogether:// no funcionaban en GMail y otras aplicaciones de correo, pero funcionan perfectamente en aplicaciones comunes como AquaMail, K9 y MailWise. El protocolo mobiletogether:// se utiliza para llevar a cabo tareas de MobileTogether como abrir soluciones de MobileTogether desde un vínculo o actualizar la configuración del servidor en un dispositivo móvil desde un vínculo.
- *Excepciones de las tablas con función de desplazamiento en dispositivos Android 4.x:* si hay varias tablas en una página y una de ellas tiene función de desplazamiento, el desplazamiento vertical no funcionará. Para solucionar este problema debe pasarse a una versión más reciente de Android o ponerse en contacto con el administrador de MobileTogether.

**Tabla de [contenido](#page-6-0)**

*Última actualización: 05/11/2018*